# **Android UI Components and Conventions**

# **Objective**

In this section, you will examine some of the user interface and user experience components that are specific to Android. In addition, we'll see how these can be leveraged in a cross platform manner via the Titanium API.

# **Contents**

Android has a number of features that make it distinct from iOS and other mobile platforms. Among these are the hardware buttons, such as the menu and back buttons, and "toast" notifications. Users expect apps to take advantage of these components and to be used in their conventional ways. Let's look at each of these to see how you can use them in your Titanium apps.

## **Android menu**

Android devices have a hardware or software button that is used to display a menu of options. In native Android, every [Activity](http://developer.android.com/reference/android/app/Activity.html) can have an associated menu. In Titanium, every ["heavyweight" window](https://wiki.appcelerator.org/display/guides/Android+Module+Development+Guide#AndroidModuleDevelopmentGuide-HeavyweightandLightweightWindows) can have its own menu, as all heavyweight windows having a corresponding Android Activity. Because of the menu's association with the underlying Activity, it is created in a special Android-specific Activity event called onCreateO ptionsMenu. Below we see how a basic Android menu is declared using Titanium.

```
// Associated directly with an activity
activity = Ti.Android.currentActivity;
activity.onCreateOptionsMenu = function(e) {
     var menu = e.menu;
    var menuItem = menu.add(\{ title: "Item 1" \});
     menuItem.setIcon("item1.png");
     menuItem.addEventListener("click", function(e) {
         // do something when the menu item is tapped
     });
};
// or with your heavyweight window, set here with navBarHidden
var win = Titanium.UI.createWindow({
 navBarHidden: false,
 activity : {
   onCreateOptionsMenu : function(e) {
    var menu = e.menu;
   var menuItem = menu.add({ title : 'Item 1' });
   menuItem.setIcon("item1.png");
   menuItem.addEventListener('click', function(e) {
     // do something when the menu item is tapped
    });
 }
  }
```
If you're writing a cross-platform app, you would want to wrap the first of the above code-snippets in platform-detection code. iOS knows nothing of activities and could throw an error. The second of the above examples will run just fine on iOS. iOS will ignore the activity property of the window (actually, it would create a custom property for the object and set it to null).

### **Android Back button**

As with the Menu button, the Android Back button is associated with Activities or heavyweight windows. Users expect when they tap the Back button, that they'll "page back" through the stack of open windows. In addition, users will often use the Back button to exit or pause your app. For this reason, you may find it beneficial to handle presses of the Back button to clean up your app and the resources it may be utilizing.

```
// must be a heavyweight window to capture the android:back event
// so set something like fullscreen:false
var win = Ti.UI.createWindow({
 title:'Hello world',
 backgroundColor:'#fff',
 fullscreen:false
});
win.addEventListener('android:back',function() {
 // do something
});
```
#### **Android labels**

Titanium Labels have the ability to use inline HTML, as well as embedded links, on Android. You can include simple formatting HTML within a label and Android will render it properly. To do so, you use the html property rather than the text property. This is pretty handy for cross-platform apps so that you can provide platform-specific label text.

```
var label = Ti.UI.createLabel({
html: 'Testing <b>bold</b> <i>italic</i> text',
 text: 'This is for iOS',
 top:125,
 height:50,
 width:'100%'
});
```
Android also will "linkify" text within your labels. Given the following, the user could tap on the email address to open their mail client; tap the phone number to open the dialer; tap the URL to open their browser; or tap the address to open Maps.

```
var lbl = Ti.UI.createLabel({
 autoLink : Ti.UI.Android.LINKIFY_ALL,
 left : 5, top : 5, right : 5, height : 100,
 backgroundColor : '#222',
 text : 'Contact\n test@test.com\n 817-555-5555\n http://bit.ly\n 440 Bernardo Ave,
Mountain View, CA'
});
```
#### The linkification options include:

- Ti.UI.Android.LINKIFY\_ALL linkify all possible forms of links
- Ti.UI.Android.LINKIFY\_EMAIL\_ADDRESSES linkify just email addresses
- Ti.UI.Android.LINKIFY\_MAP\_ADDRESSES linkify just map addresses
- Ti.UI.Android.LINKIFY\_PHONE\_NUMBERS linkify just phone numbers
- Ti.UI.Android.LINKIFY\_WEB\_URLS linkify just Web addresses

### **Toast notifications**

Android enables simple "toast" style notifications. These are short messages that briefly float over all other content in your app, disappearing a short time later. You can create such notifications in Titanium by using the Ti.UI.createNotification() method as shown here:

```
var n = Ti.UI.createNotification({message:"Howdy folks"});
n.duration = Ti.UI.NOTIFICATION_DURATION_LONG;
// Also valid is NOTIFICATION_DURATION_SHORT
// Optionally, set the X & Y Offsets, by default
n.offsetX = 100;
n.offsetY = 75;
// display the toast message
n.show();
```
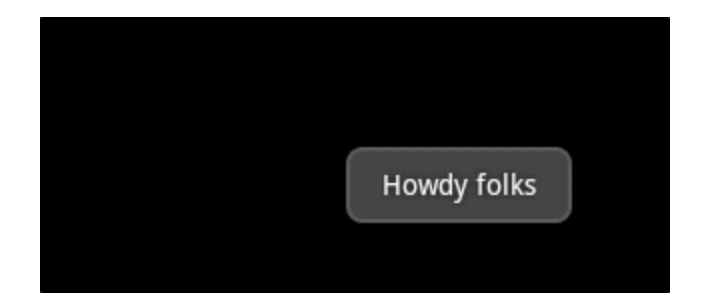

#### **Status bar notifications**

The Android status bar provides a central location for application and system notifications. Titanium enables you to post messages to the Status bar (sometimes referred to as the Notification bar) via the Titanium. Android.Notification module. To do so, you'll need to explore the Android-specific world of Intents, PendingIntents, and Activities. We won't go deep into those concepts in this guide, but here's a taste of what can be done:

```
// Need an Intent to define what will happen when user taps the notification message
// In this case, it will open the Dialer ready to dial a fictitious number
var intent = Ti.Android.createIntent({
 action: Ti.Android.ACTION_DIAL,
     data: "tel:8175551212"
});
// Create a PendingIntent to tie together the Activity and Intent
var pending = Titanium.Android.createPendingIntent({
     activity: Titanium.Android.currentActivity,
     intent: intent,
     type: Titanium.Android.PENDING_INTENT_FOR_ACTIVITY,
     flags: Titanium.Android.FLAG_UPDATE_CURRENT
});
// Here's the notification now
var notification = Titanium.Android.createNotification({
         icon: 0x7f020000,
         contentTitle: 'Dial Now!',
   contentText : '817-555-1212',
         contentIntent: pending
});
// Send the Notification to the manager, the digit is an ID you could use to later
cancel the notification
Titanium.Android.NotificationManager.notify(1, notification);
```
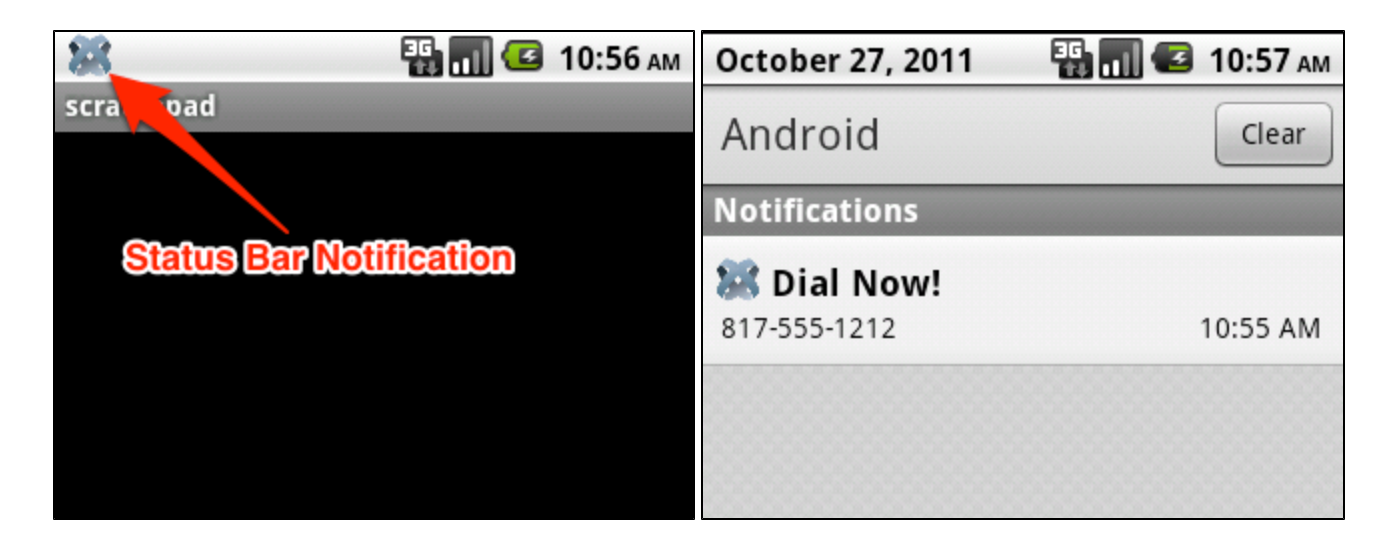

#### **Hands-on Practice**

**Goal**

In this activity, you will manage the hardware Back button so that the first time it's tapped, a full-screen view will be closed and after that your app will be closed.

#### **Steps**

- 1. Create a new Titanium Mobile project.
- 2. Delete the contents of app.js and create a new one to these specifications:
	- It should contain a single, heavyweight window, which should have a red background. Set the exitOnClose:true property on that window.
	- The window should contain a label with the text "Tap the Android Back button to close the app". Set that label's font color to black so that it's visible.
	- The window should contain a view that fills 90% of the window. The view should have a white background.
	- The view should contain a label with the text "Tap the Android Back button to close this white view and show the underlying red window". Set that label's font color to black so that it's visible.
- 3. Write a function that when called will hide the view and remove the android:back event listener from the window.
- 4. Add an event listener to the window so that when the android:back event fires, your custom function is called.
- 5. Make sure to add the labels to the window and view, and add the view to the window. Make sure to open the window at the end of your code.
- 6. Build the app for the Android emulator or for a device.
- 7. With the white view showing, tap the Back button. The view should close. Tap Back again and the app should close.

#### **References and Further Reading**

- [Finished code](http://assets.appcelerator.com.s3.amazonaws.com/app_u/ebook/3.5_android_UI.zip)
- [Android Platform Overview chapter](http://wiki.appcelerator.org/display/guides/Android+Platform+Overview)
- [Android developer docs: User interface](http://developer.android.com/guide/topics/ui/index.html)

## **Summary**

In this section, you learned the basics of Android-specific user interface and experience. These features included hardware buttons, flexible labels, and notifications. In the final section of this chapter, we'll explore the platform specific features of iOS.